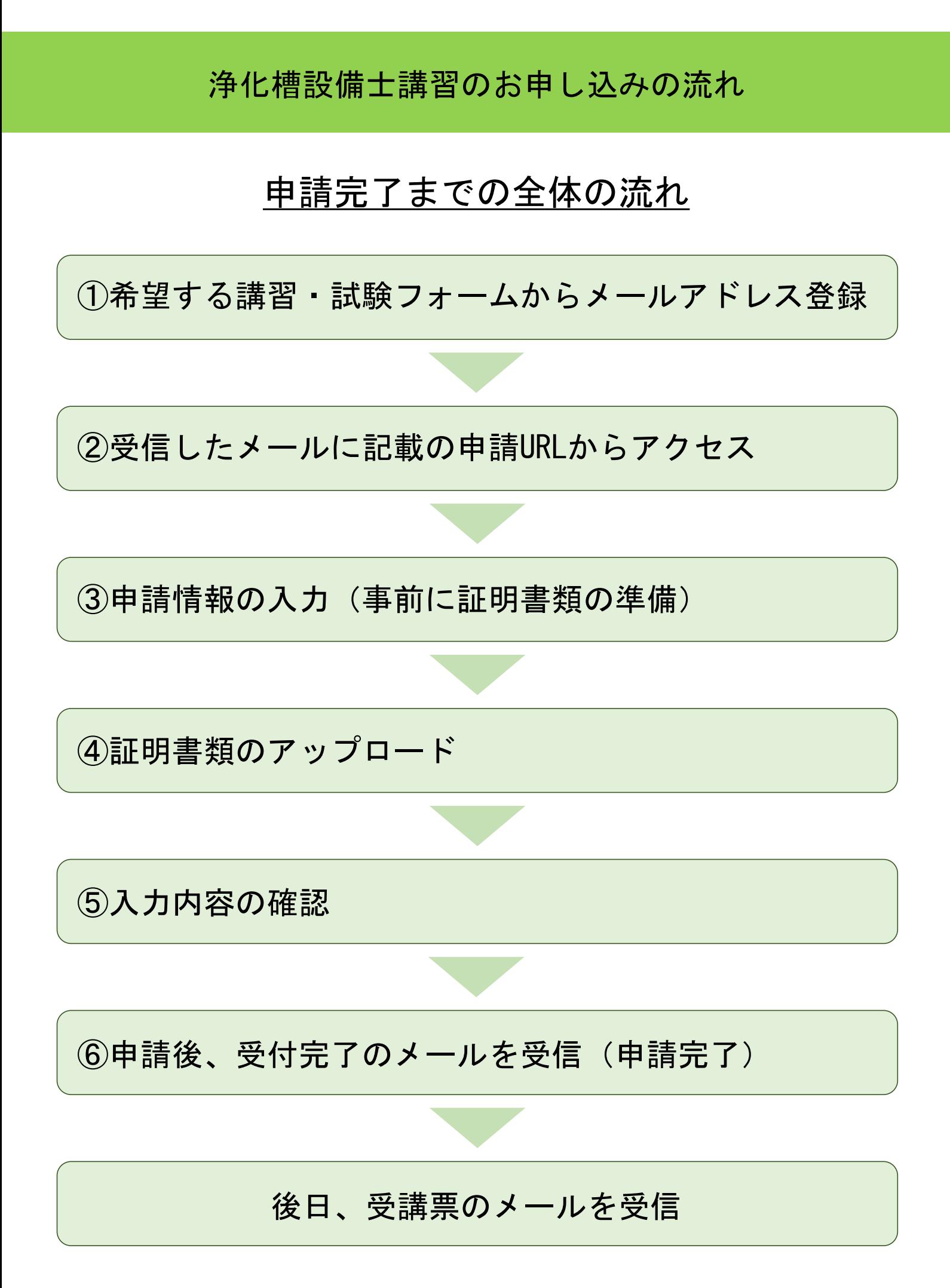

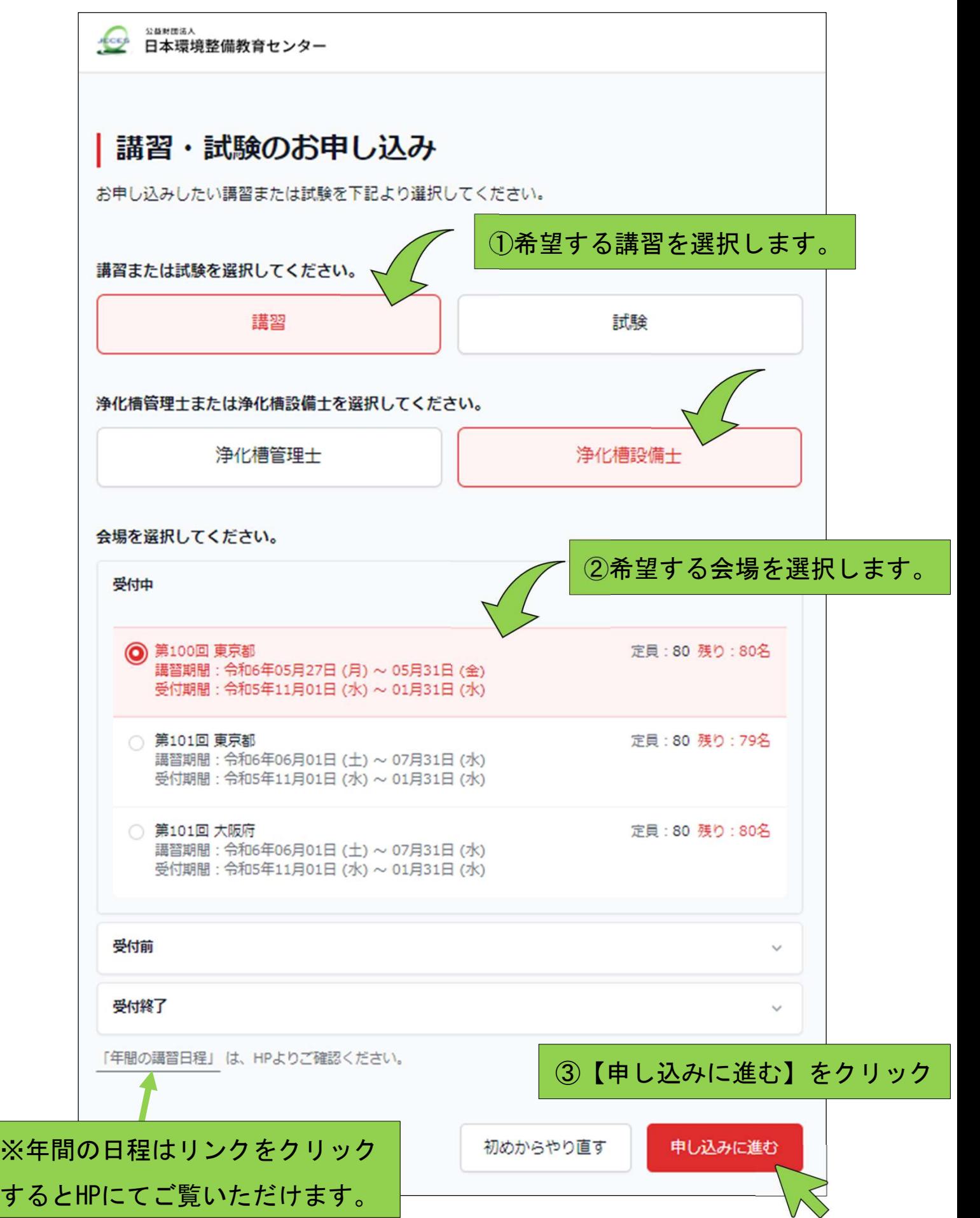

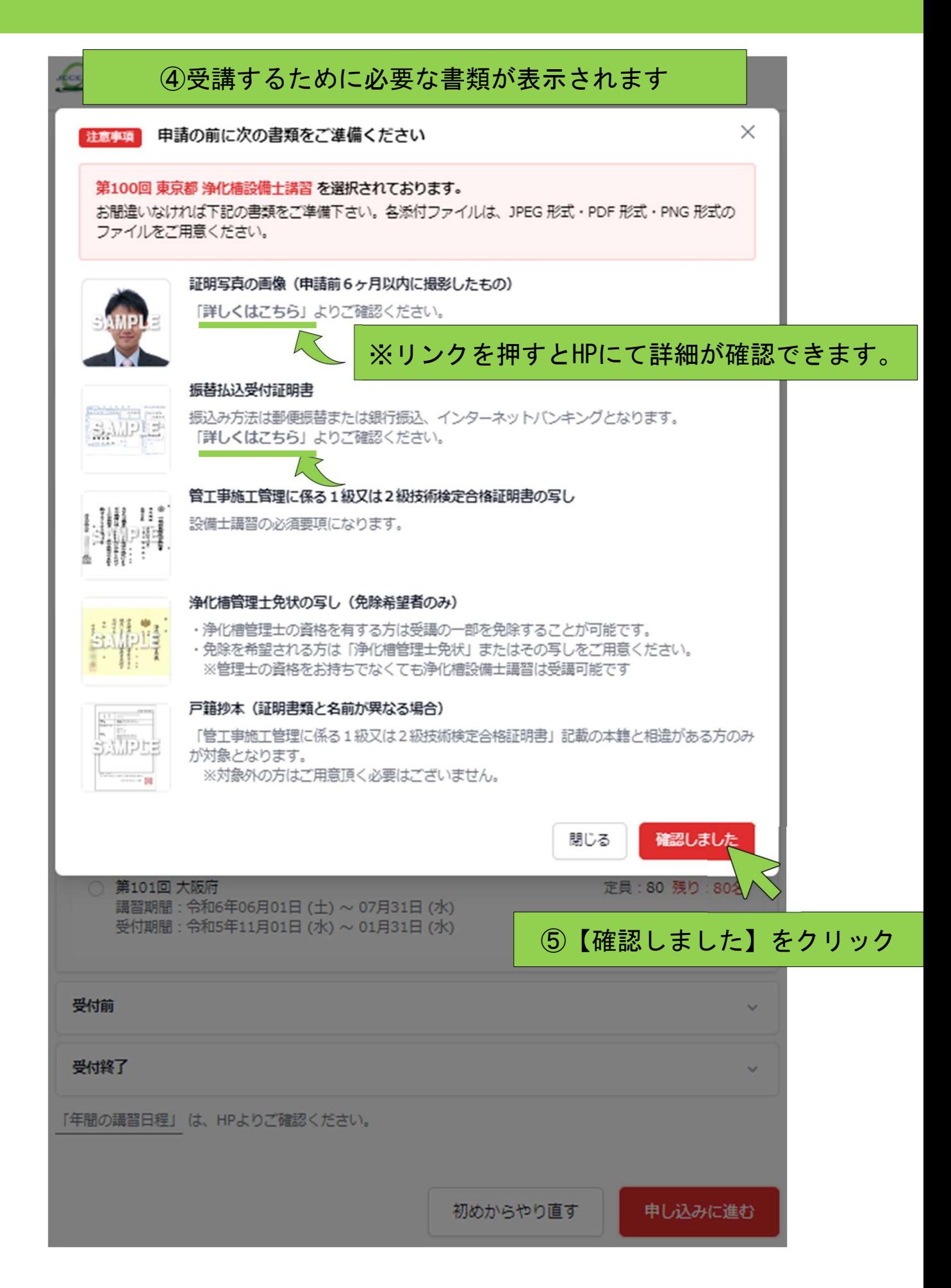

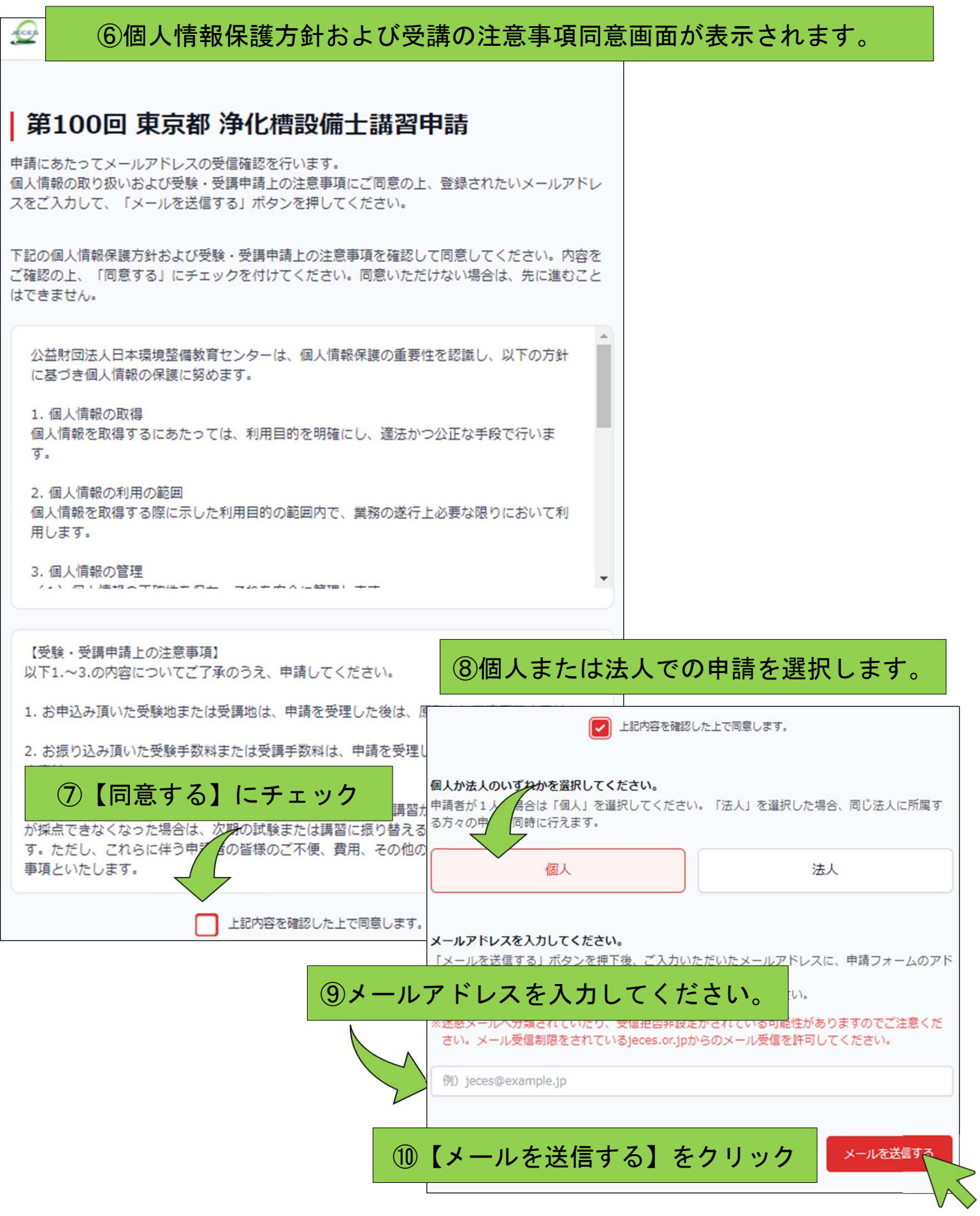

#### ⑪入力されたアドレスに自動で申請用のメールが届きます。

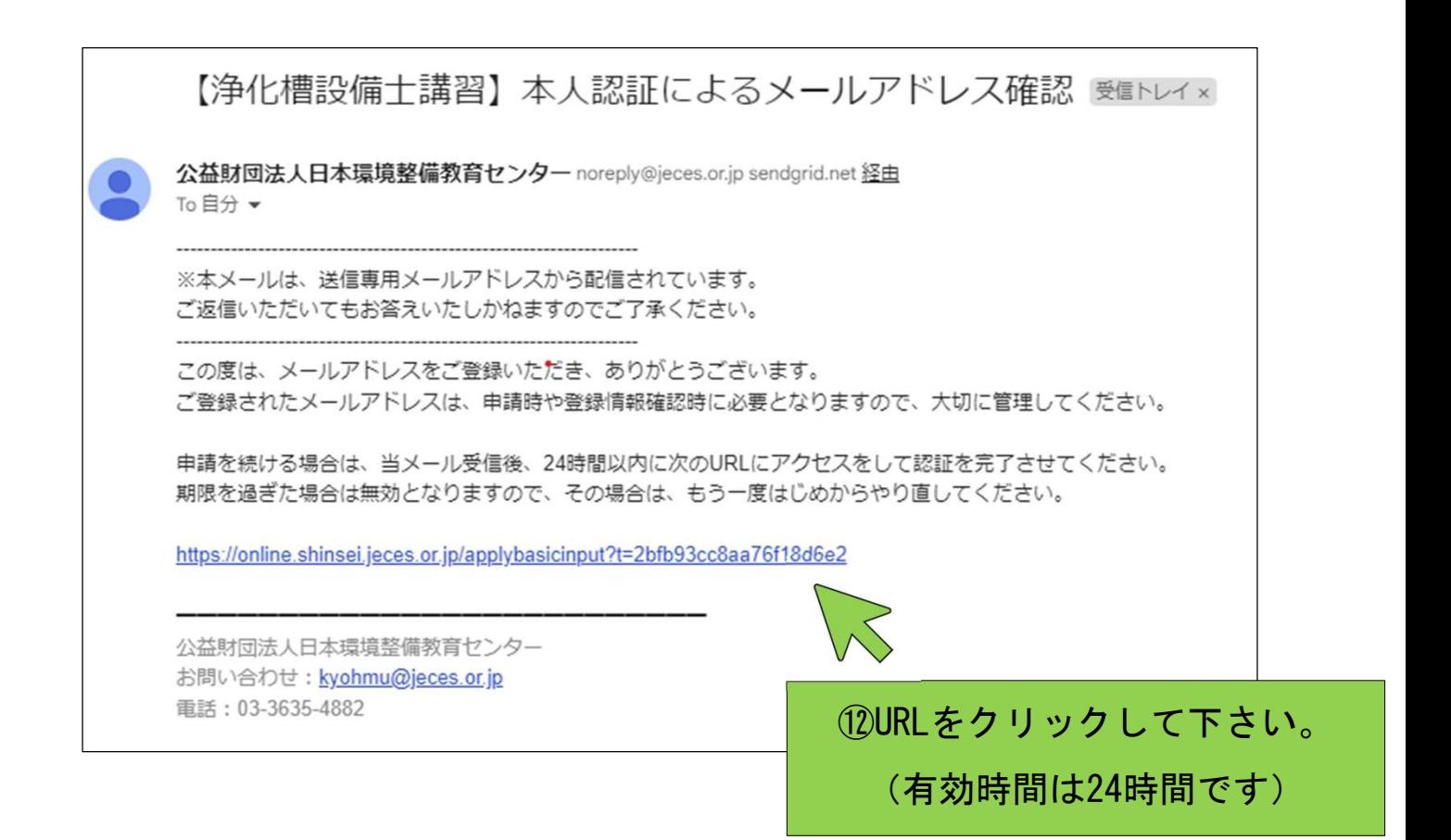

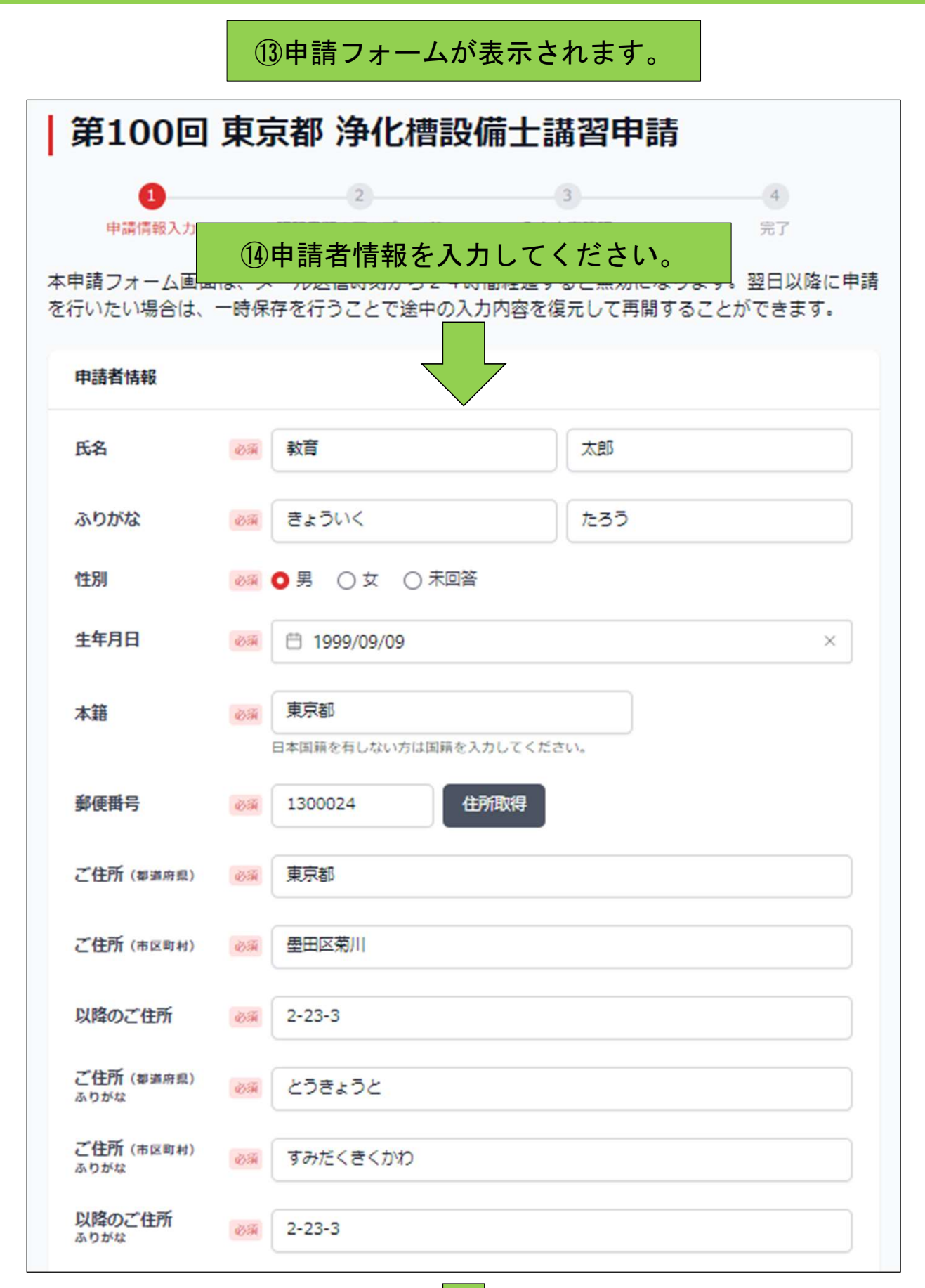

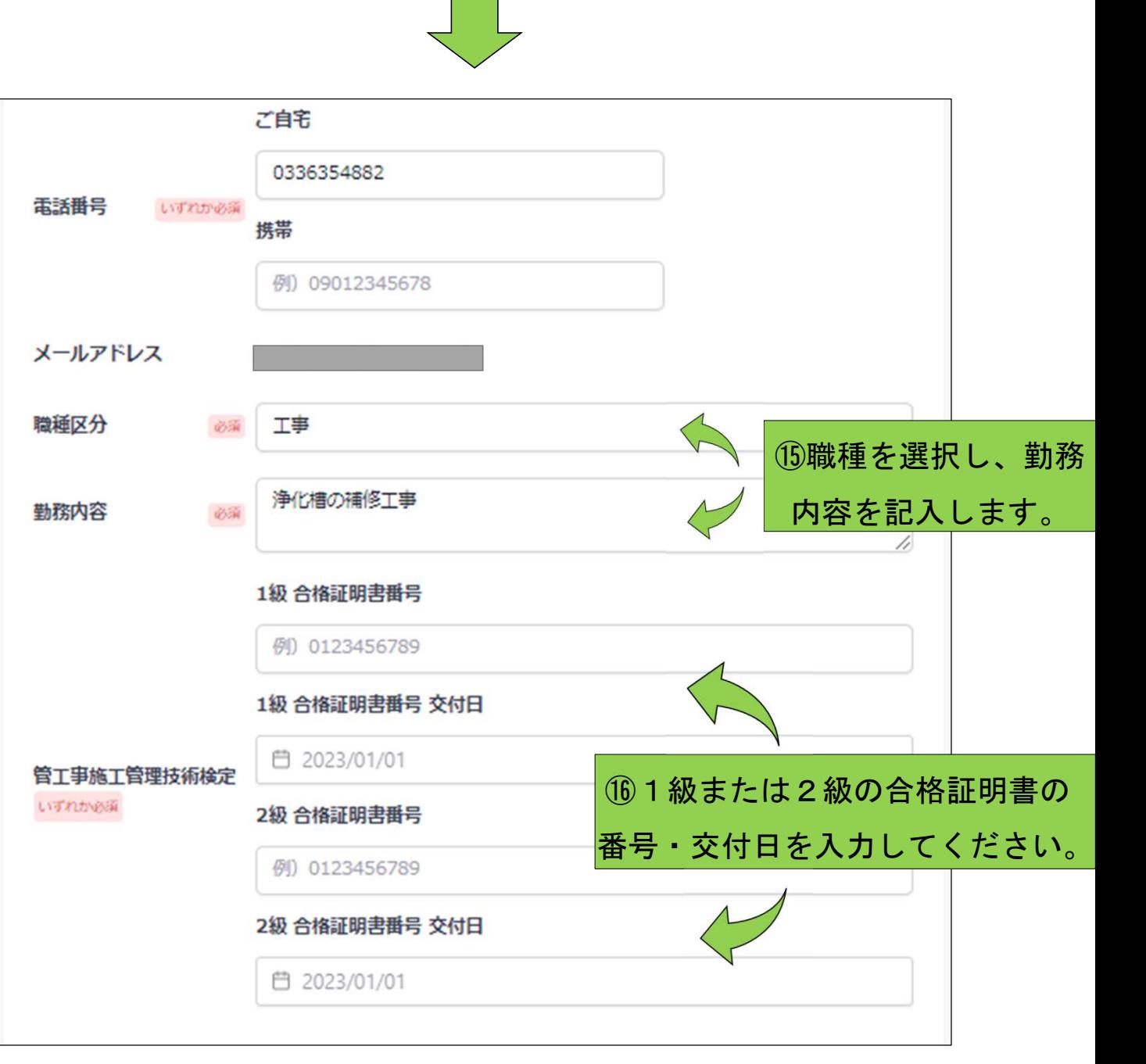

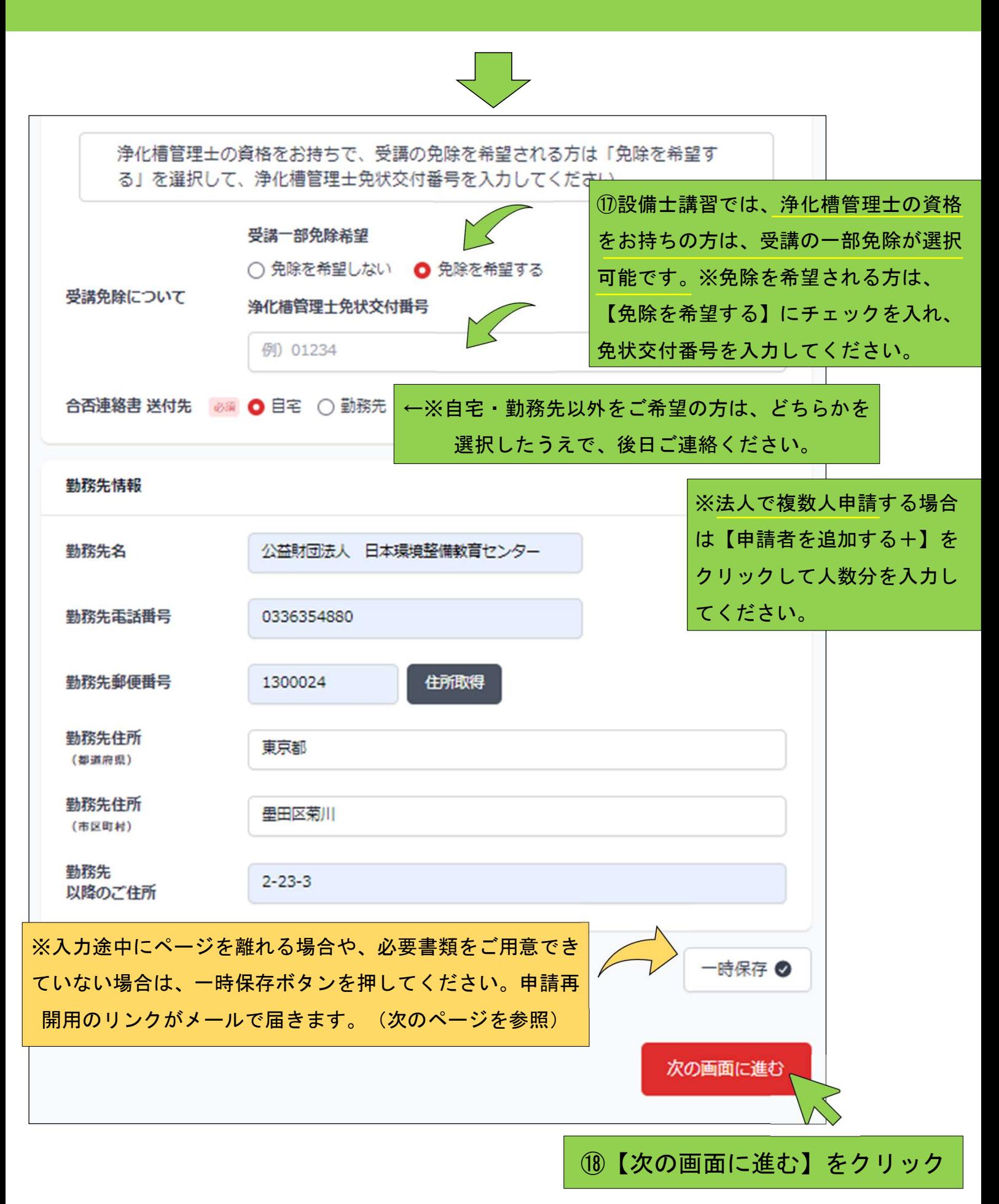

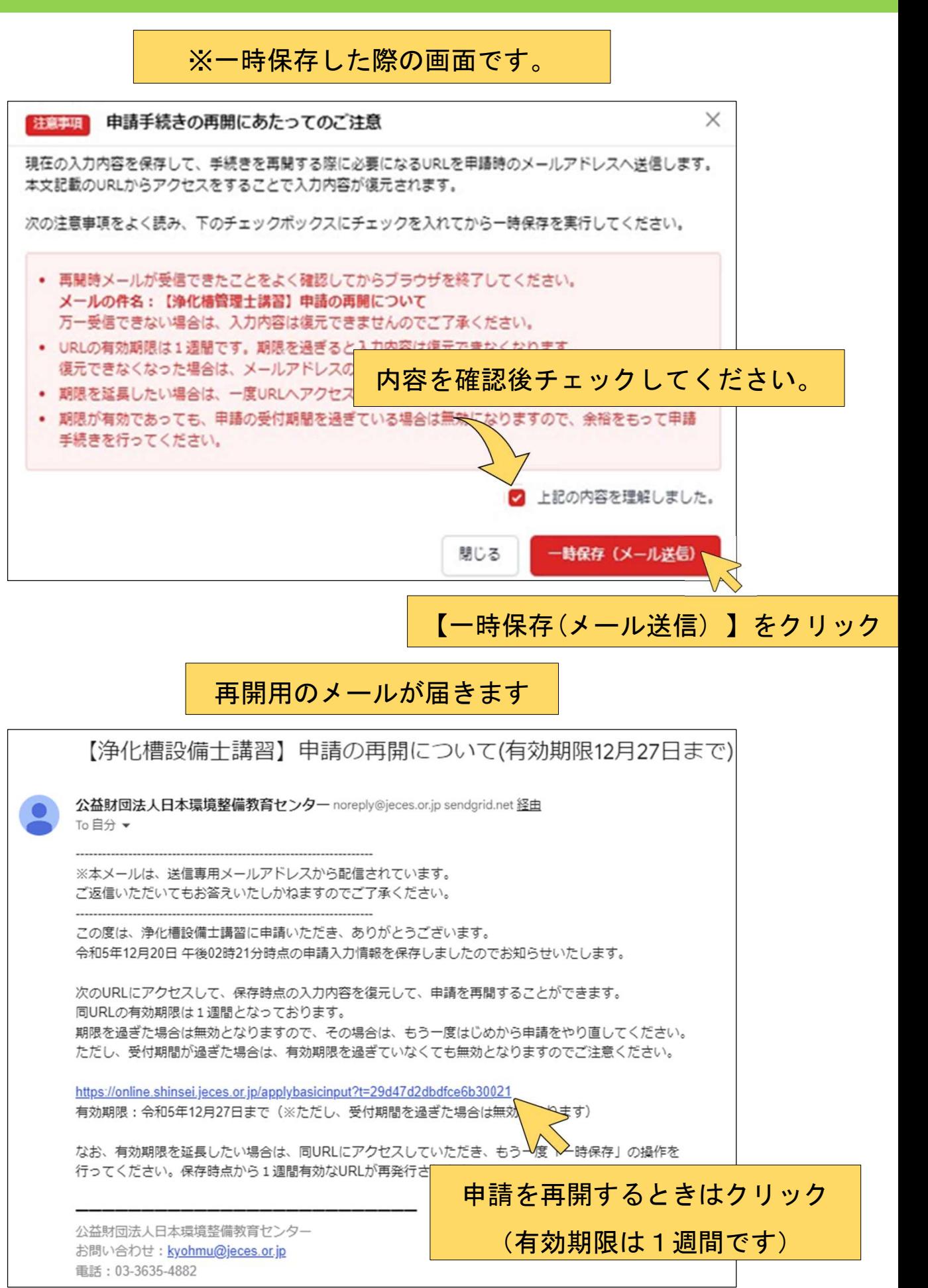

⑲申請者情報を入力後(2ページ前より遷移)、【次の画面に進む】をクリック すると証明写真・振替払込受付証明書のアップロード画面に移動します。

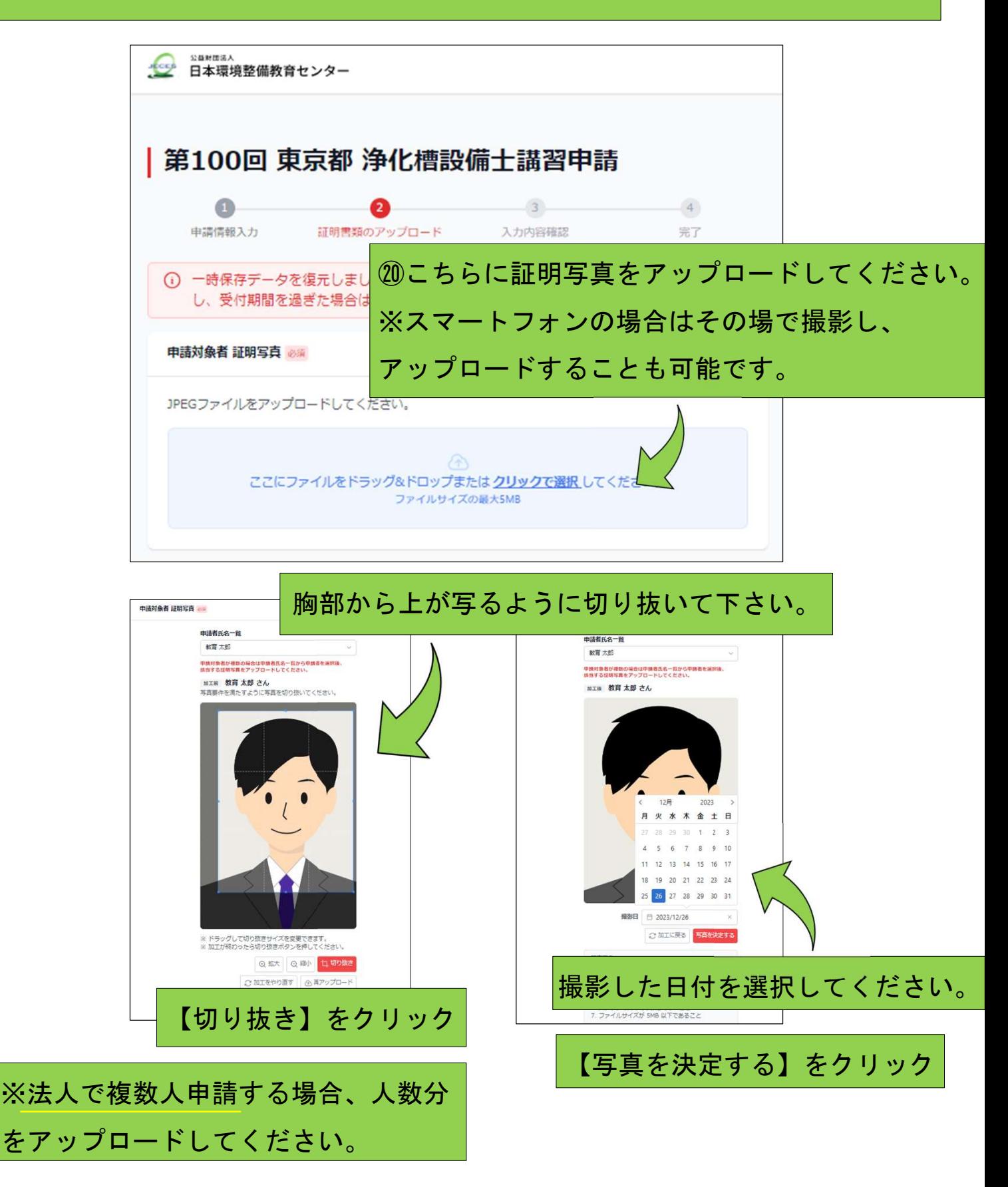

#### ㉑こちらに払込受付証明書をアップロードしてください。

振替払込受付証明書 28 JPEGファイル、PNGファイル、PDFファイルのいずれかをアップロードしてください。 Â ここにファイルをドラッグ&ドロップまたはクリックで選択してください。 ファイルサイズの最大5MB JPEGファイル、PNGファイル、PDFファイルのいずれかをアップロードしてください。 設備士講習払込用紙(見本).jpg  $\boldsymbol{\mathsf{x}}$ 263 KB  $001109$ 1 8 8 2 0 5<br><sub>+ 州 1</sub> 1 0 1<br>受 講 料 金 記載事項を訂正した場合は、その簡所に訂正印を押してください、 艄  $\overline{z}$  $\alpha$ 4R 教育太郎  $\lambda$ 档 一科 (田東税込み) 日 附 印  $\hat{w}$ 机活动求書兼受调 入調求書業受領 移私认清求書兼受領旨 受 講 料 金 受 講 料 金 受 講 料 金 見本 借  $\mathcal{R}$ - 郎 教育二郎 !! 教育三郎 見本 見本 見本 ※法人で複数人申請する場合 技机认清求書兼受調 **除私込請求書審受領」** 受 講 料 金 受 講 料 金 下記のどちらかをアップロードしてください。 ●申請者人数分の料金をまとめて支払いした証明書 教育五郎 育四郎

見本

見本

●複数人の証明書を1つのファイルにまとめたもの

#### ㉒管工事施工管理技術検定 合格証明書をアップロードしてください。

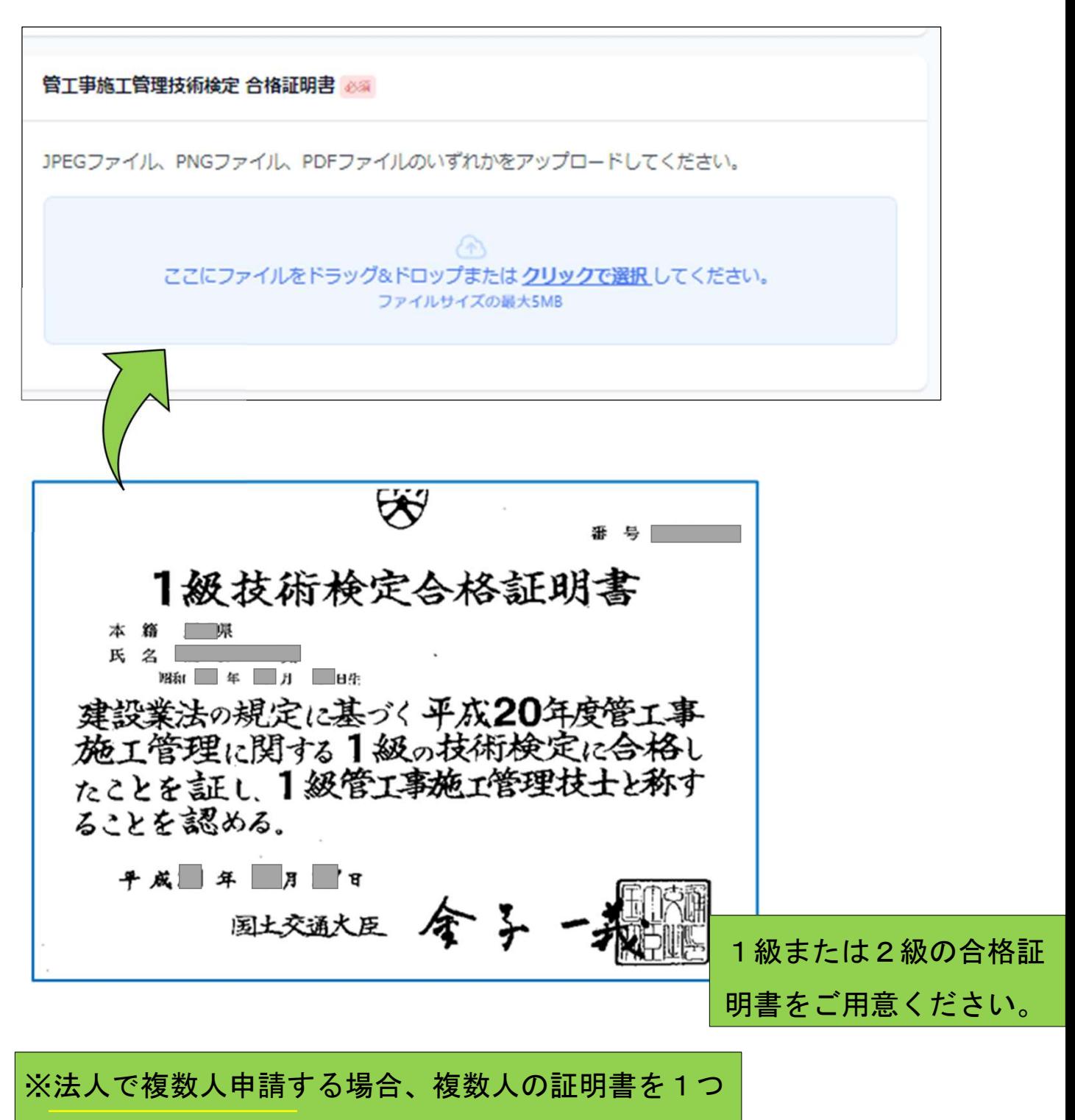

のファイルにまとめてアップロードしてください。

# 講習の受講一部免除を希望される方は、浄化槽管理士免状の写真を アップロードしてください。

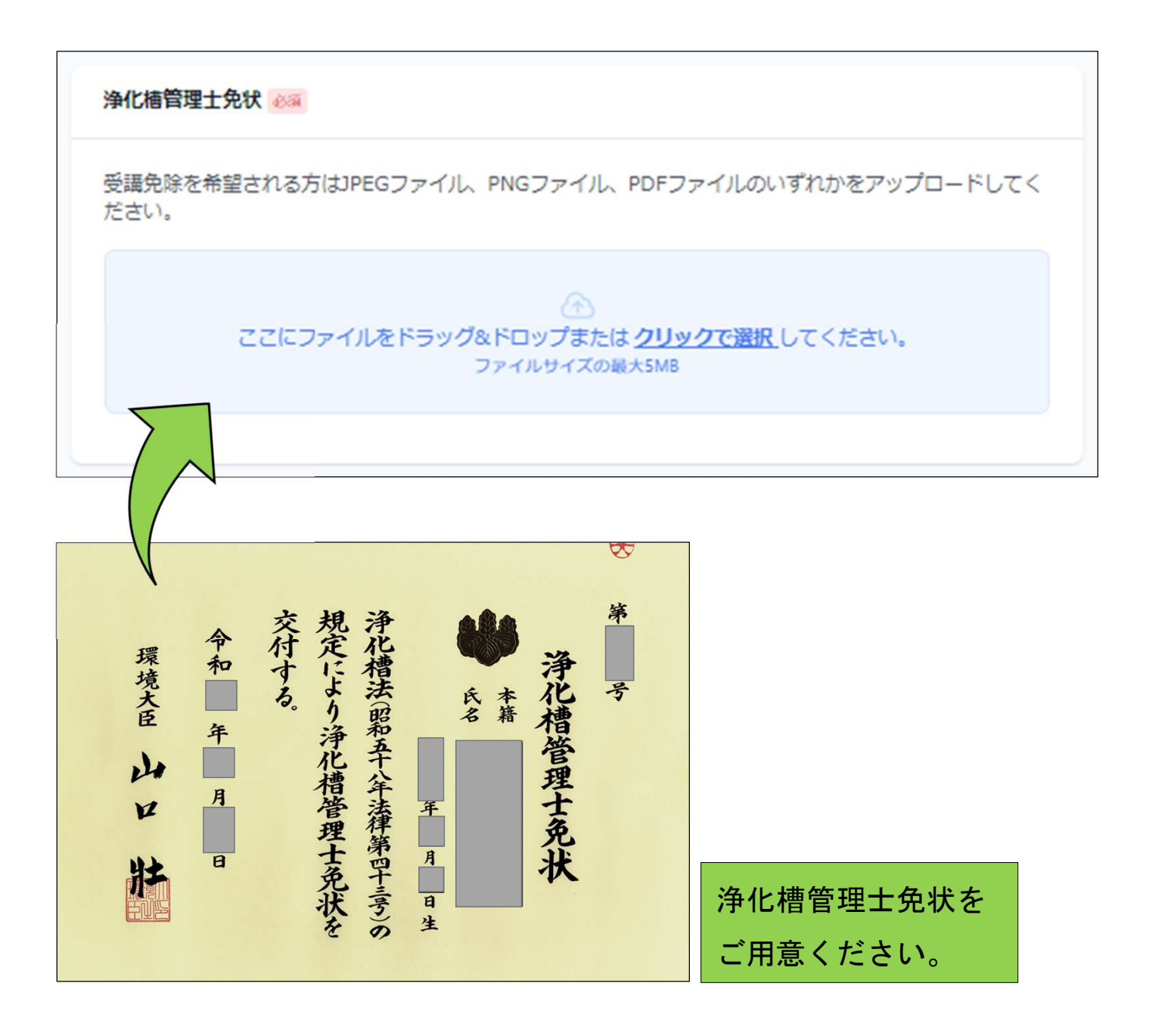

※申請対象者が複数の場合は、複数人の証明書を1つ のファイルにまとめてアップロードしてください。

申請内容と証明書類に記載の氏名や本籍が異なる方のみ、 戸籍抄本(戸籍個人事項証明書)をアップロードしてください。

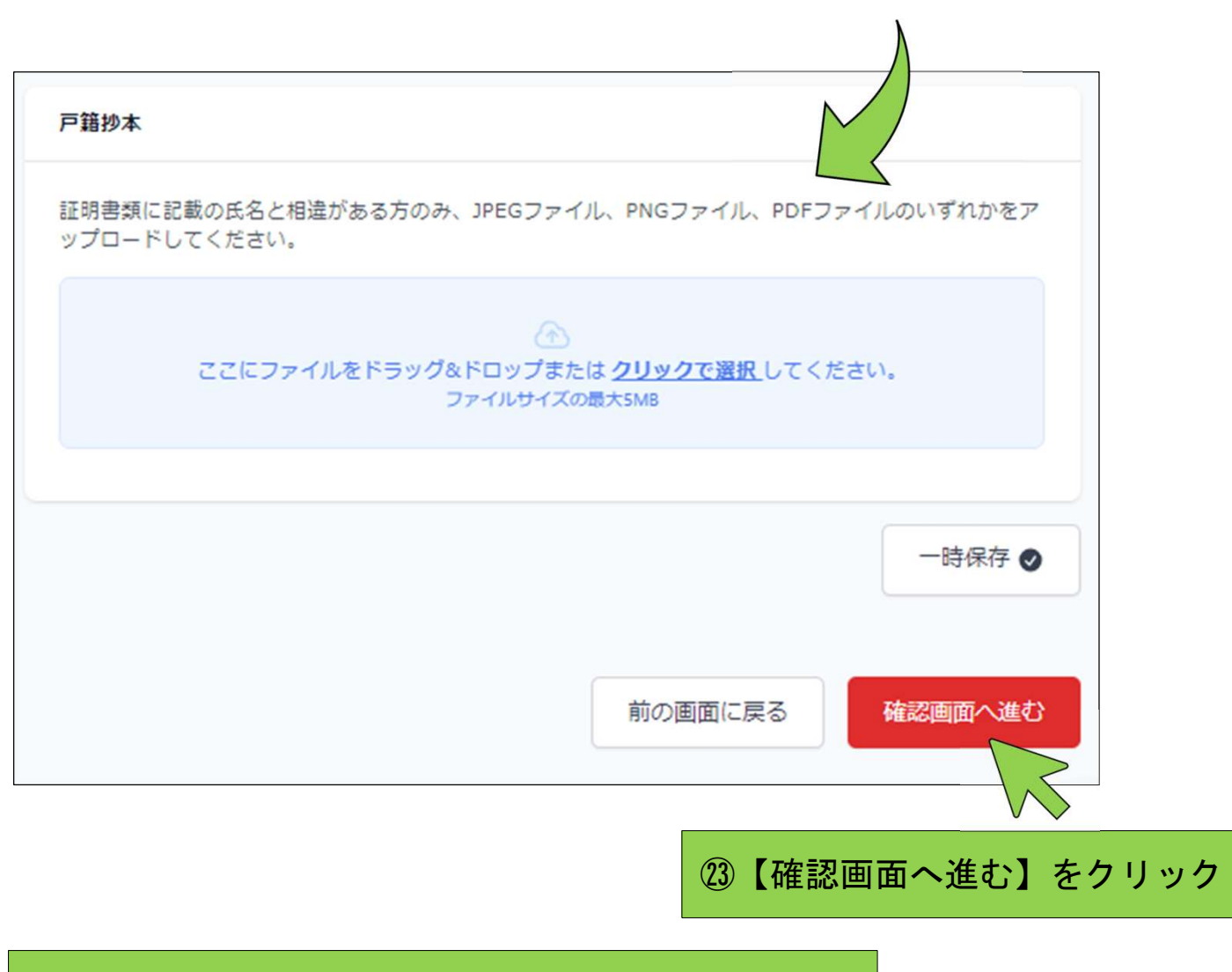

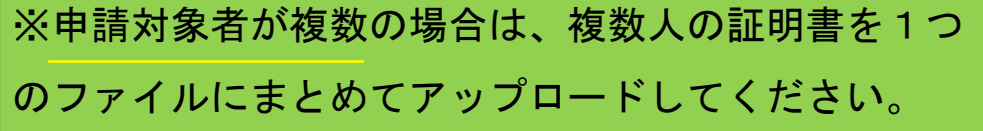

# ㉔入力内容の確認画面へ進みます。

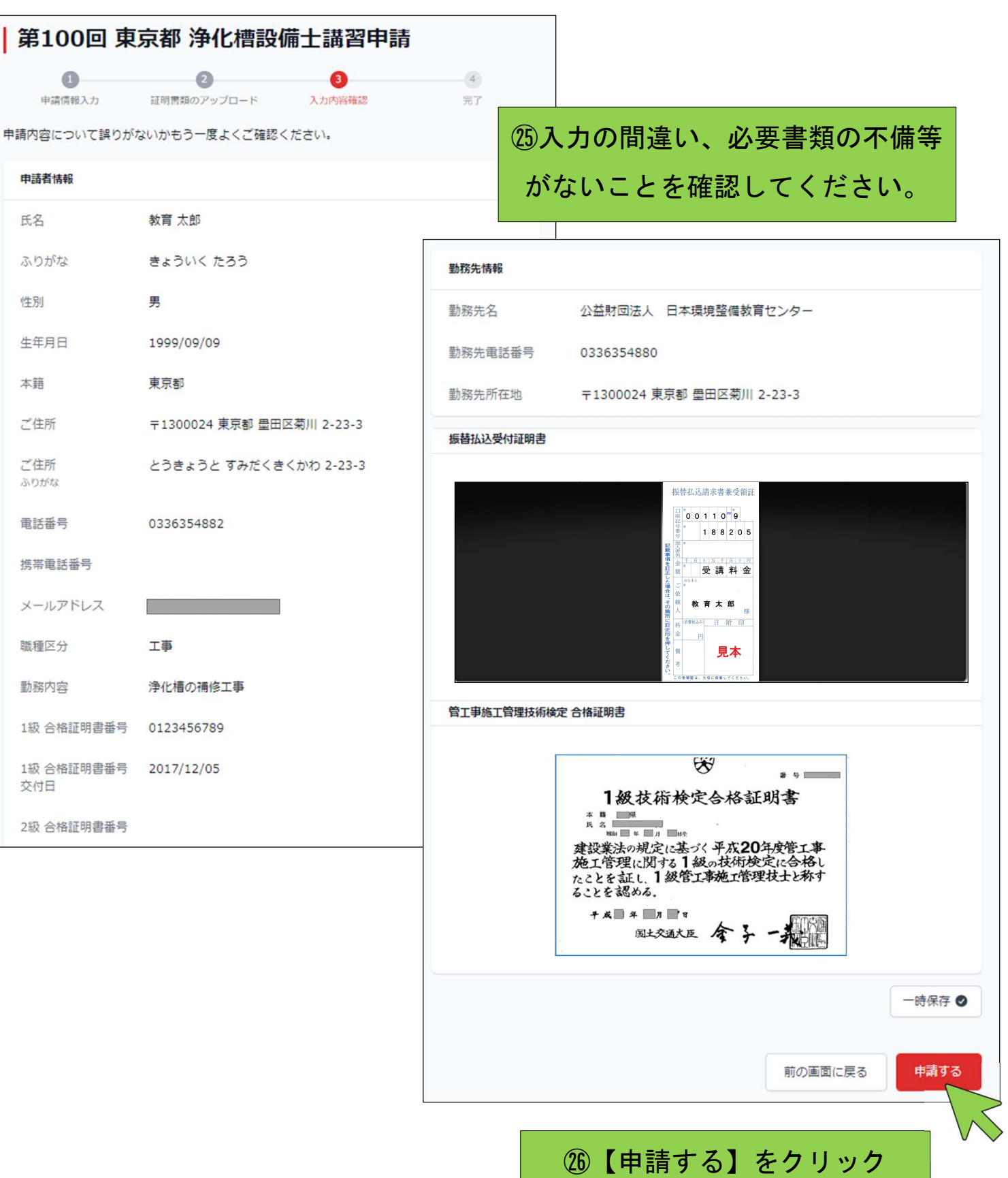

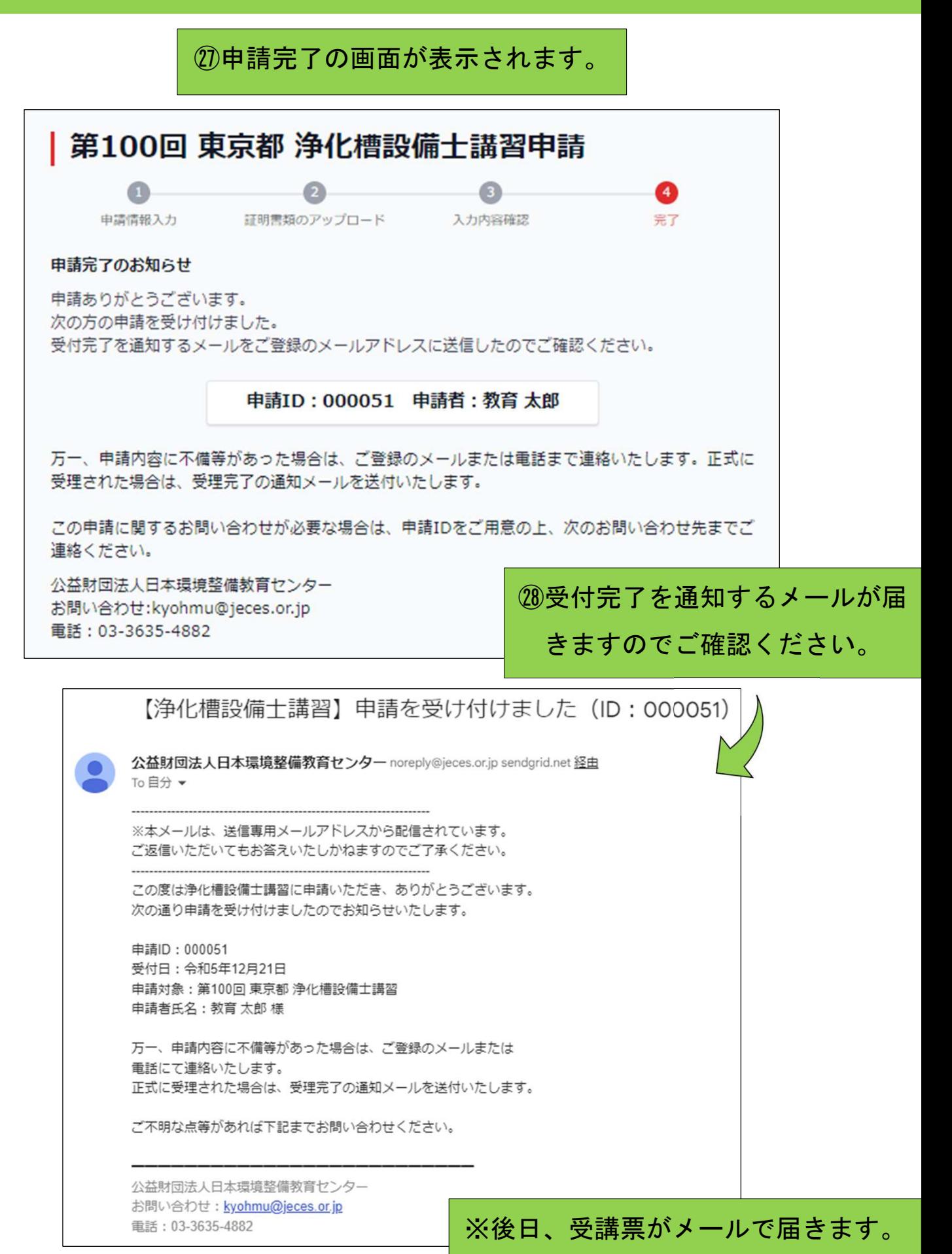